## **Столовая Руководство для родителей**

## **Посмотреть информацию по карточкам учеников**

- 1) Откройте меню «Столовая» «Список карточек».
- 2) Для открытия подробной информации по карточке ученика нажмите на его имя. В результате – откроется форма «Информация по карточке».

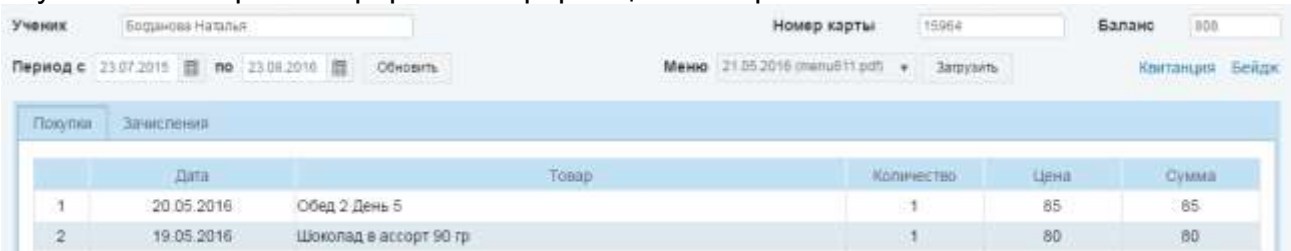

## **Напечатать бейджи и квитанции**

1) В открывшейся форме нажмите кнопку «Бейджи» или кнопку «Квитанции для оплаты».

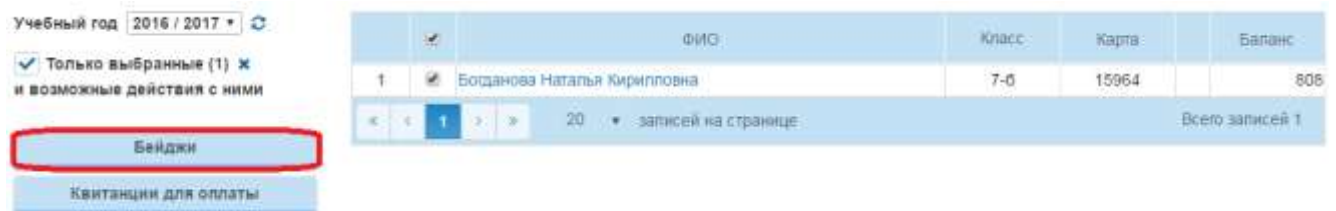

2) В случае если при этом в строке с адресом сайта появится сообщение «Всплывающее окно заблокировано», нажмите на это сообщение, выберите «Всегда показывать всплывающие окна с сайта https://eschool.center » и нажмите «Готово».

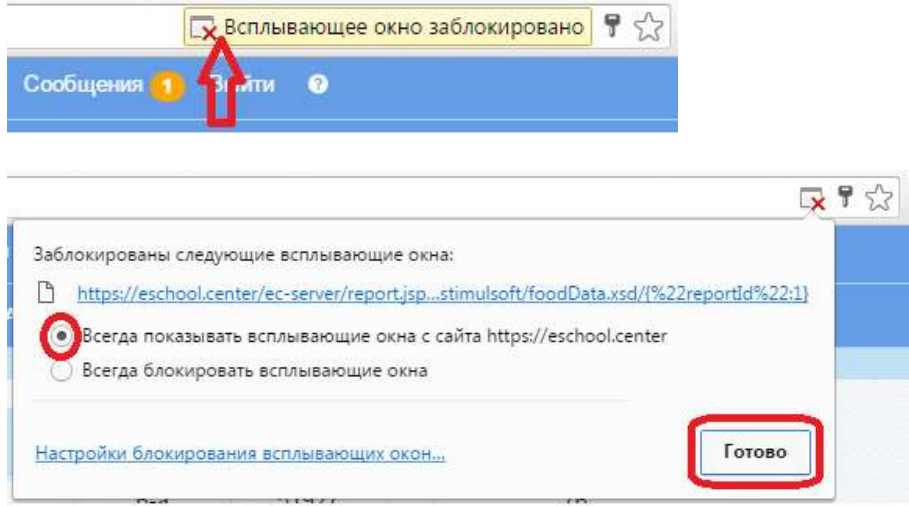

3) В открывшейся форме с изображениями бейджей выберите пункт «Печатать» - «Печать в PDF».

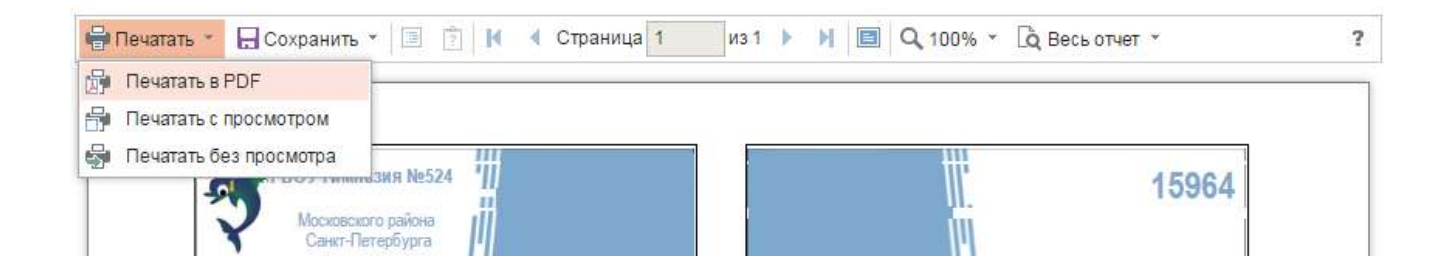

В открывшейся форме с квитанциями Вы можете, при необходимости, изменить указанные по умолчанию сумму и дату платежа. Для изменения данных в квитанциях нажмите «Применить».

Для печати нажмите «Печатать» - «Печать в PDF».

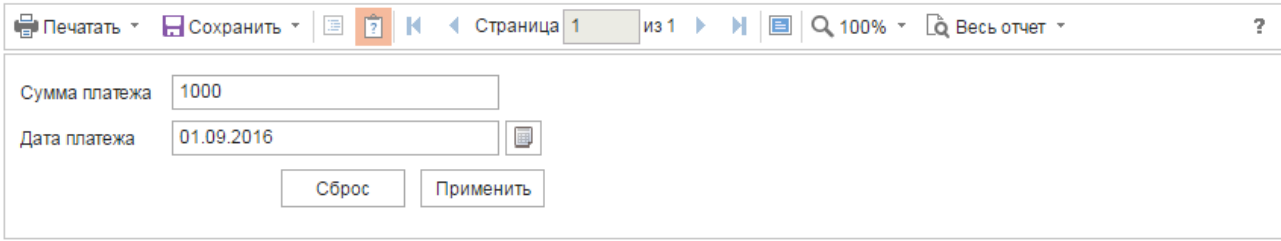